## **Configure Browsers for Kerberos Authentication**

By default, you will not be authenticated by Kerberos if you are using Mozilla® Firefox or Microsoft® Internet Explorer browser to access RiskVision Server. To allow a browser to support Kerberos AES 256 bit encryption, you must configure the settings specific to each browser type.

## **Mozilla Firefox**

## **To configure Mozilla Firefox version 11.0:**

- 1. Open the Firefox browser and enter "about:config" in the address bar. A warning message is displayed. Click **I'll be careful, I promise!**to accept the warning and continue.
- 2. Enter the string "negotiate" in the Search bar to search properties containing the string "negotiate." The browser displays the following properties:
	- network.negotiate-auth.delegation-uris
	- network.negotiate-auth.trusted-uris

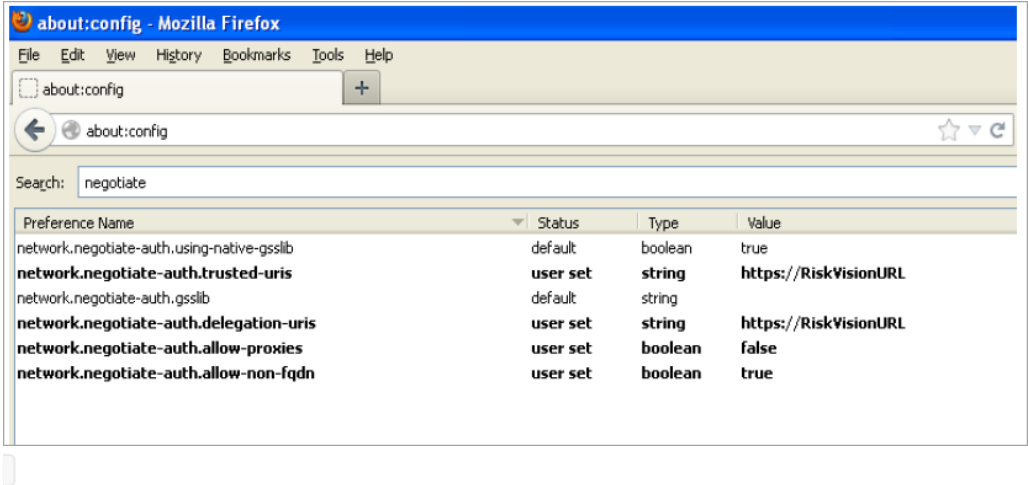

3. Double-click or right-click each property, then click Modify. Specify the RiskVision URL.

## **Microsoft Internet Explorer**

See Microsoft Internet Explorer for instructions. For information on debugging and troubleshooting Kerberos AES 256 bit encryption, see Debugging and Troubleshooting .